# **SuperSISTEMAS Guía instalación SQL Server 2012 y 2014 EXPRESS.**

Guía de instalación SQL Server 2012 y 2014 EXPRESS en Windows 7, 8 y 10; Windows Server 2008, 2012 y 2016.

#### <span id="page-0-1"></span>**Índice.**

- [1.0 Requerimientos de SQL Server 2012](#page-0-0) y 2014 Express.
- [2.0 Procedimiento de instalación SQL](#page-1-0) 2012 Express.
- [3.0 Procedimiento de instalación SQL 2014 Express.](#page-10-0)

Para regresar al "**Índice**" haga clic en "[Regresar](#page-0-1)", que se encuentra al final de cada punto.

#### <span id="page-0-0"></span>**1.0 Requerimientos de SQL Server 2012 y 2014 EXPRESS.**

#### **Windows 7, 8 y 10.**

Los sistemas operativos Windows 7, 8 y 10 ya cuentan con los componentes y/o requerimientos que pide SQL Server 2012 y 2014 Express para su instalación.

#### **Windows Server 2012, 2014.**

Ya cuenta con los componentes y/o requerimientos que pide SQL Server 2012 y 2014 Express para su instalación.

Antes de empezar con el proceso de instalación haga clic en **Inicio> Panel de control**, localice el **Firewall de Windows** y desactívelo.

El programa SQL Server 2012 Express puede descargarlo de la siguiente URL: [http://www.microsoft.com/es-MX/download/details.aspx?id=29062.](http://www.microsoft.com/es-MX/download/details.aspx?id=29062)

El programa SQL Server 2014 Express puede descargarlo de la siguiente URL: [https://www.microsoft.com/es-mx/download/details.aspx?id=42299.](https://www.microsoft.com/es-mx/download/details.aspx?id=42299)

**Recomendación.** Descargar e instalar la versión que contenga el manejador de Base de Datos según la versión que necesite su sistema operativo (x86 o x64 bits). Para la version de SuperADMINISTRADOR a partir de octubre de 2017 en adelante como mínimo instalar SQL Server 2014 Express.

Elige el archivo que deseas

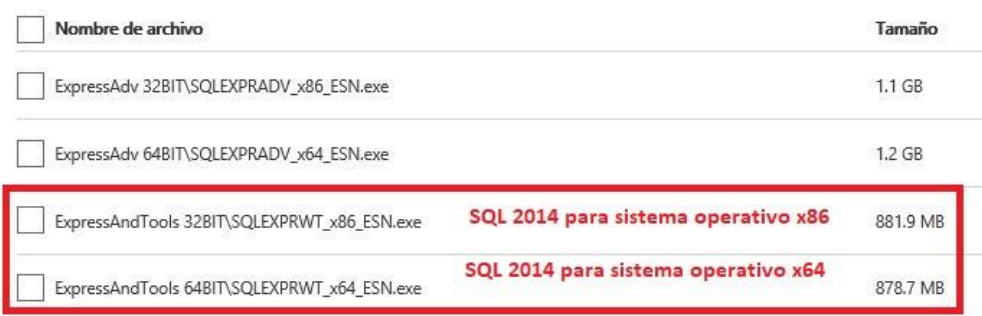

Nota. SQL 2014 está limitado a 10 GB de almacenamiento y es gratuito.

Al ejecutar el instalador de SQL Server 2012 y 2014 Express en español, la instalación mostrará el siguiente mensaje:

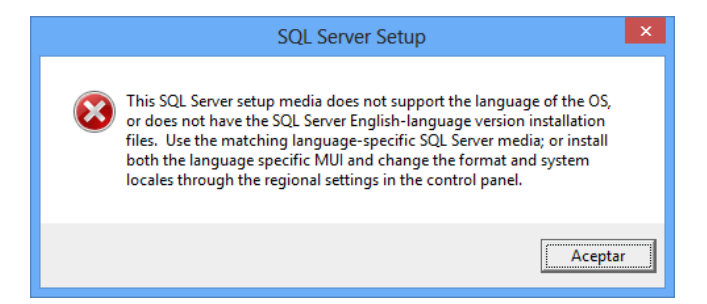

Haga clic "**Aceptar**" y vaya a **Panel de control** de Windows y localice la opción "**Región**" y haga clic en el mismo.

**Servicios Administrativos ECO-HORU, S.A. de C.V.** Náinari 1198 Pte. Col. Cuauhtémoc Cd. Obregón, Sonora C.P. 85110 Tels./Fax: (644) 415-2520 / 2522 eco-horu@eco-horu.com.mx www.eco-horu.com.mx

**Página 1 de 18**

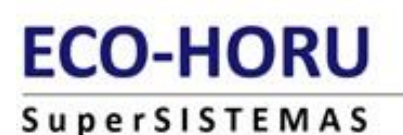

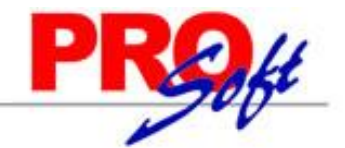

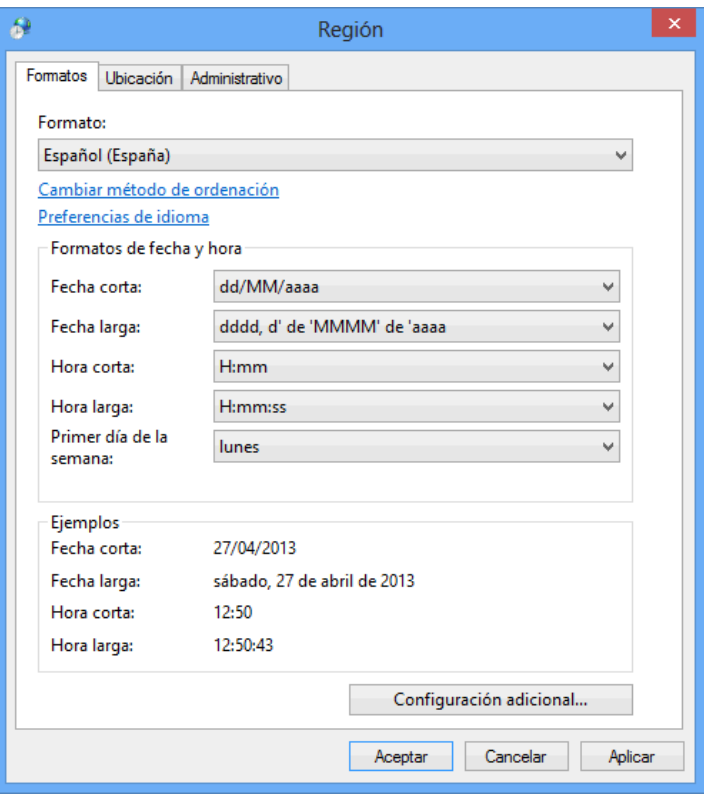

En la pestaña "**Formatos**" localice el renglón "**Formato**", seleccione el idioma "**Español (España)**", aplique y acepte los cambios realizados y vuelva a ejecutar el instalador de SQL Server.

Una vez terminada la instalación de SQL Server en español regrese el idioma a "**Español (México)**".

[Regresar.](#page-0-1)

#### <span id="page-1-0"></span>**2.0 Procedimiento de instalación SQL 2012 EXPRESS.**

Paso 1. Haga doble clic sobre el instalador.

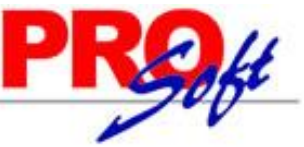

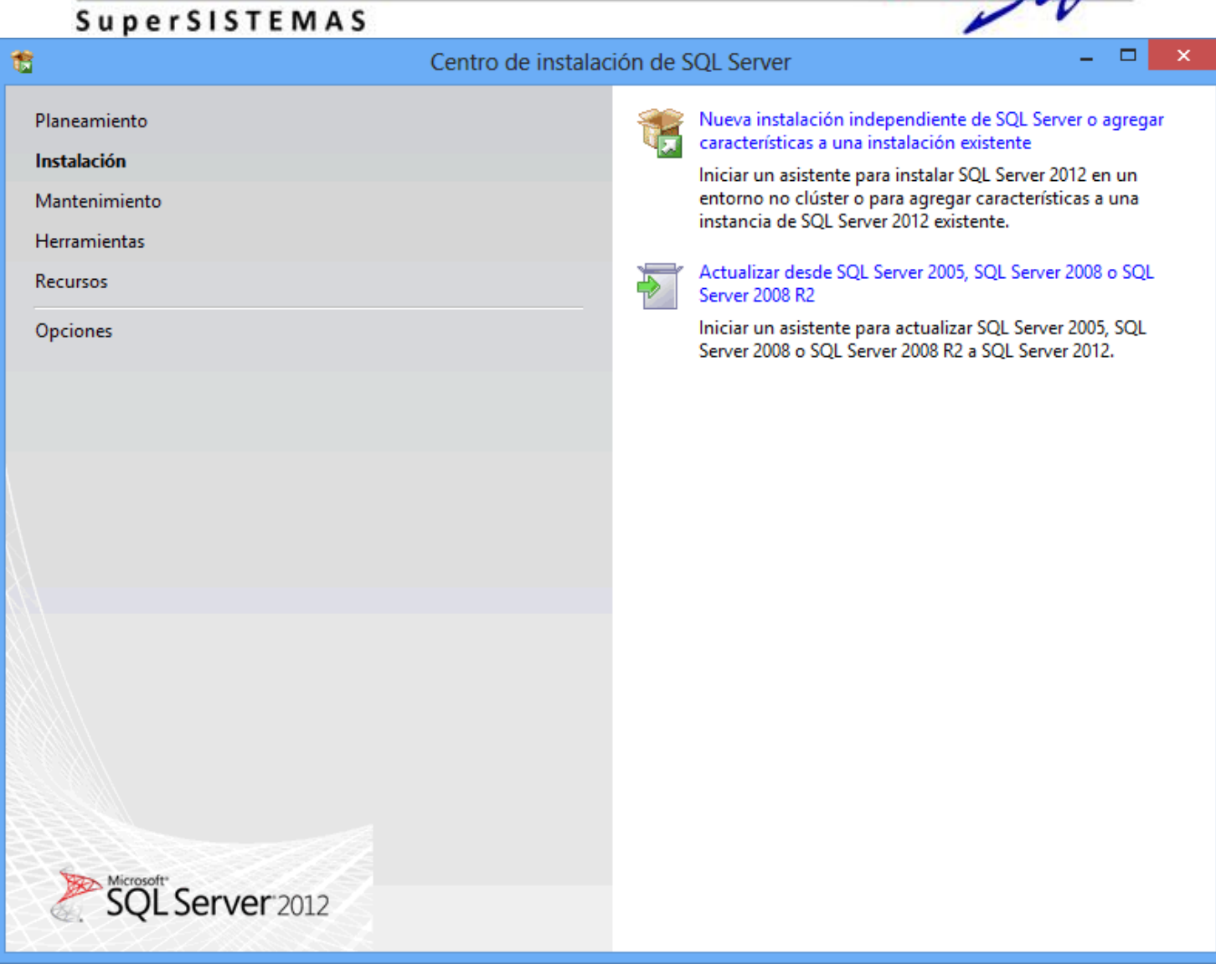

#### **Paso 2.** Haga clic en "**Nueva instalación independiente de SQL Server o agregar características a una instalación existente**".

El programa realizará varios procesos internos, una vez terminados presentará la siguiente pantalla:

**Página 3 de 18**

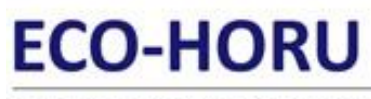

SuperSISTEMAS

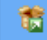

Programa de instalación de SQL Server 2012

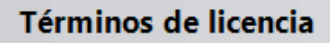

Para instalar SQL Server 2012, debe aceptar los Términos de licencia del software de Microsoft.

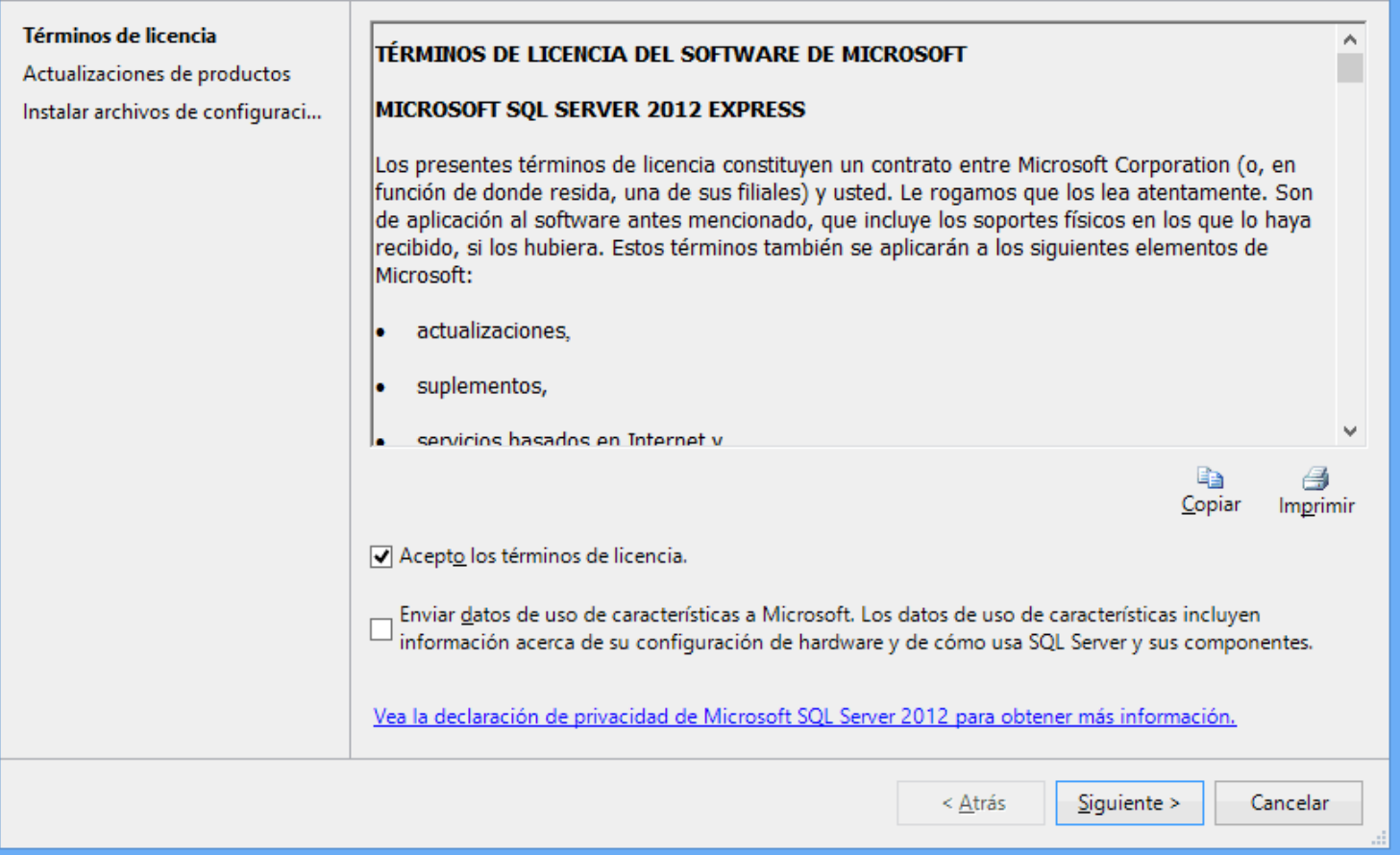

#### **Paso 3.** Active la opción "**Acepto los términos de licencia**" y presione "**Siguiente**".

Nota. En caso de que no se cumplan con todos los requerimientos que pide SQL Server para su instalación no dejará continuar, corrija y vuelta a correr el proceso.

Si el programa no detecto ningún error presentará la siguiente pantalla:

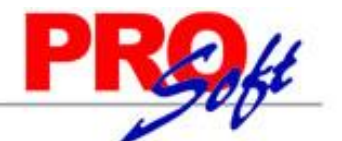

 $\Box$ 

 $\bar{\mathbf{x}}$ 

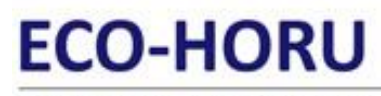

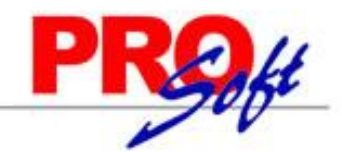

 $\bar{\mathbf{x}}$ 

SuperSISTEMAS

#### 竈

#### Programa de instalación de SQL Server 2012

#### Actualizaciones de productos

Instale siempre las actualizaciones más recientes para mejorar la seguridad y el rendimiento de SQL Server.

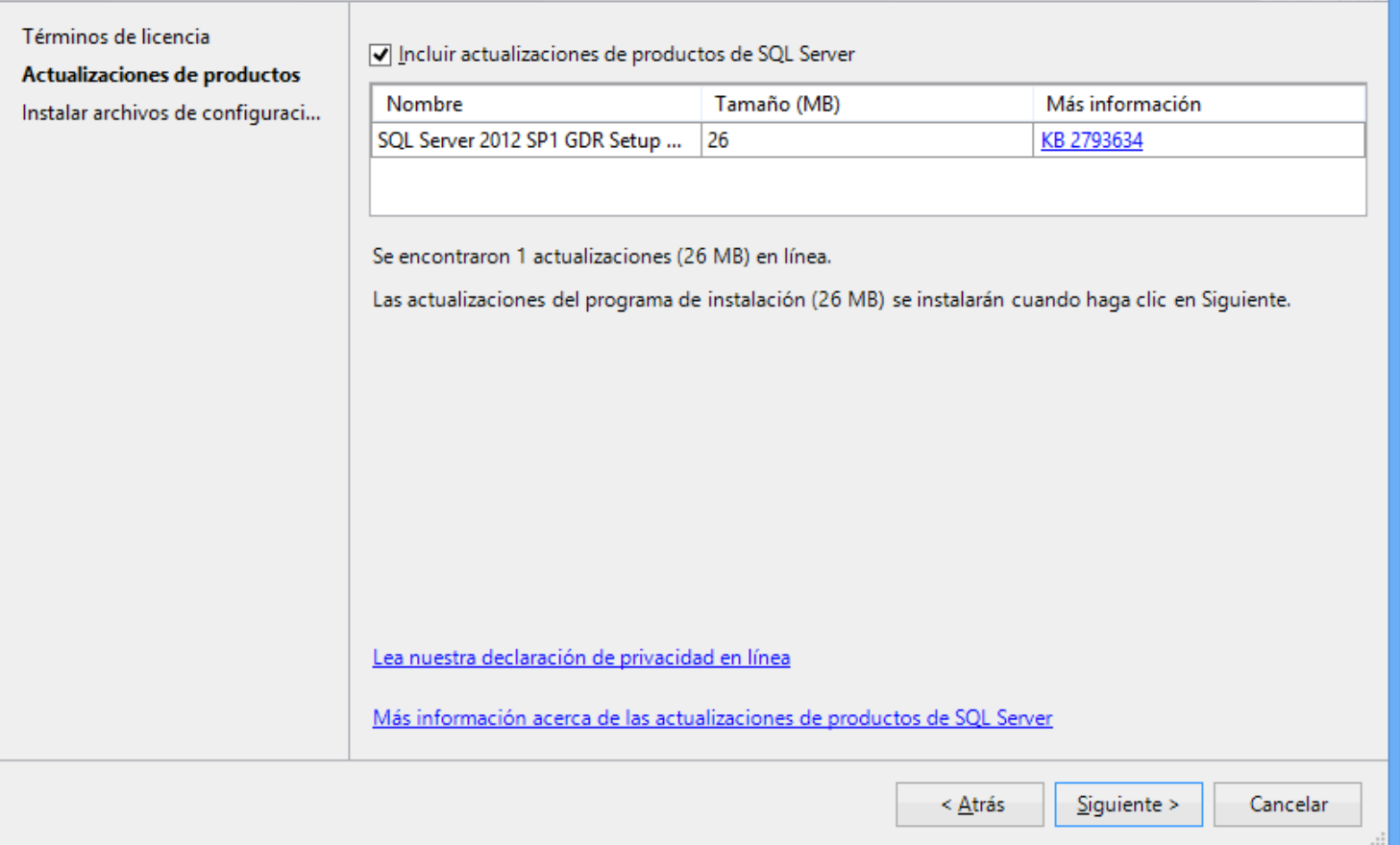

#### **Paso 4.** Haga clic en "**Siguiente**".

El programa dará inicio con el proceso de actualización, al terminar presentará la siguiente pantalla:

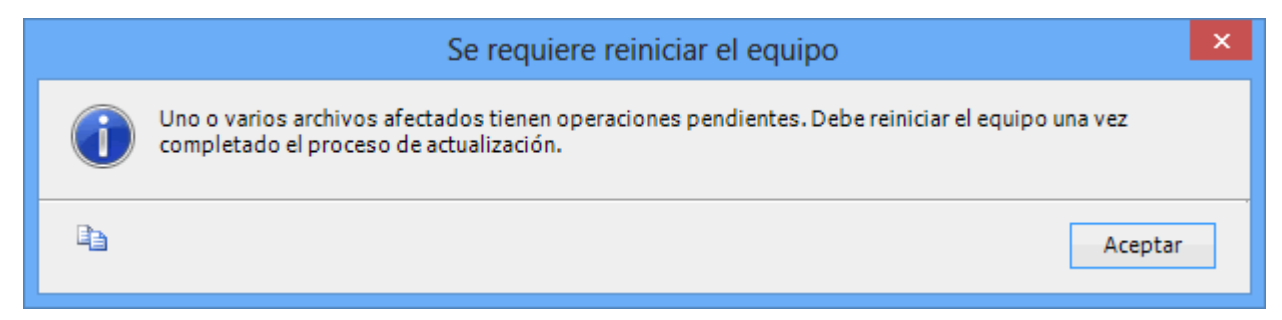

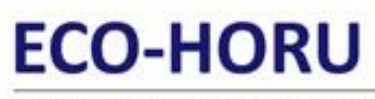

SuperSISTEMAS

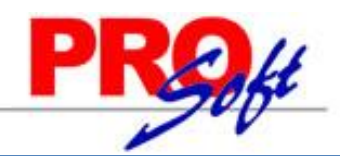

 $\Box$ 

 $\bar{\mathbf{x}}$ 

û

#### Programa de instalación de SQL Server 2012

#### Selección de características

Seleccione las características de Express que desea instalar.

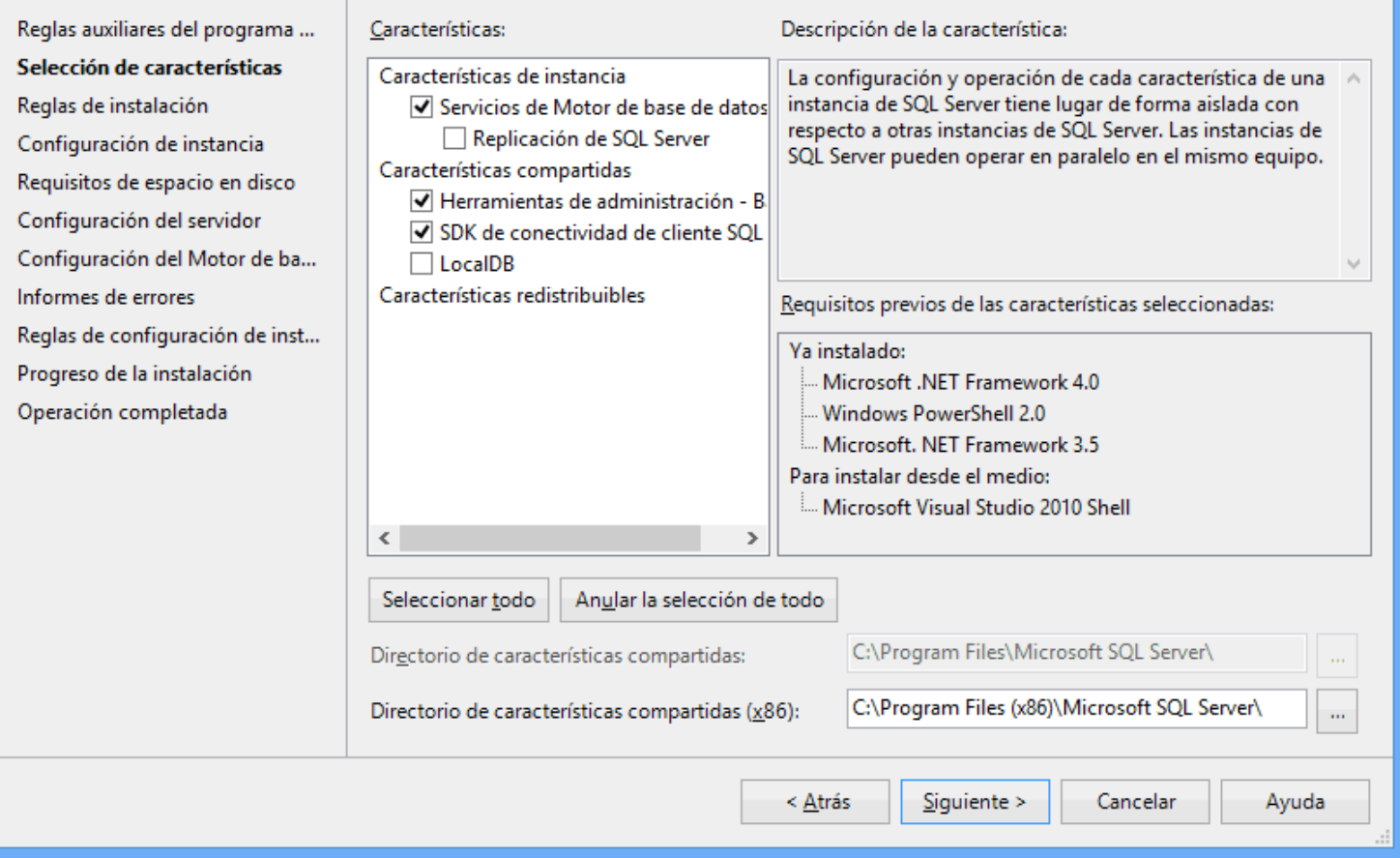

**Paso 5.** En el apartado "**Características**" desactive la opción "**Replicación de SQL Server**" y en el campo "**Directorio de características compartidas**" verificar la ruta en donde se instalará el programa, presione "**Siguiente**".

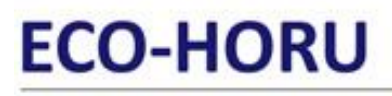

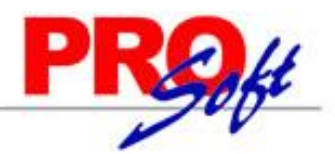

SuperSISTEMAS

舘

#### Programa de instalación de SQL Server 2012

#### Configuración de instancia

Especifique el nombre y el identificador de instancia de SQL Server. El identificador de instancia se convierte en parte de la ruta de acceso de instalación.

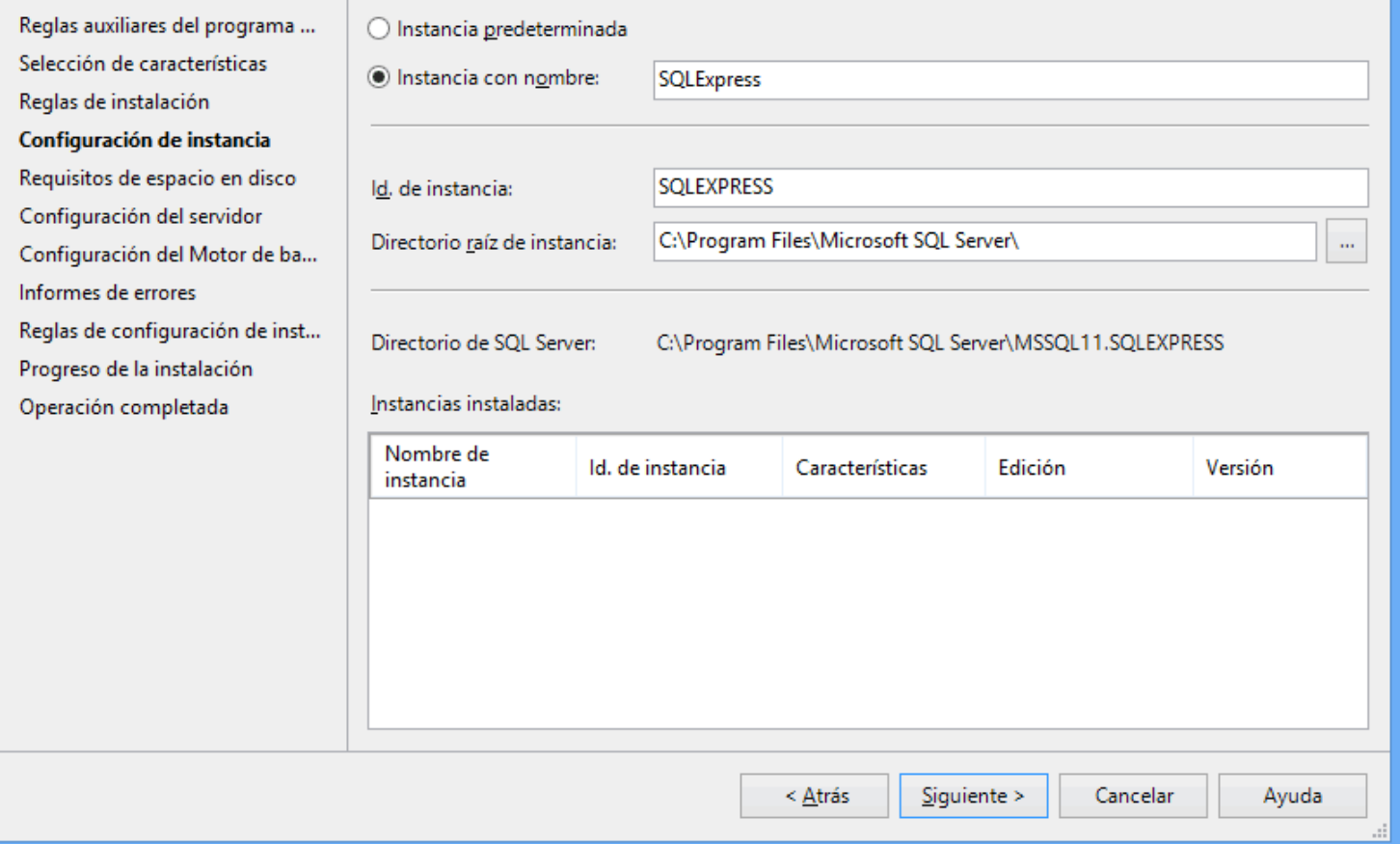

**Paso 6.** Verificar que este activada la opción "**Instancia con nombre**", y el nombre de la instancia sea "**SQLExpress**", en "**Id. de instancia**" sea "**SQLEXPRESS**" y en "**Directorio de SQL Server**" sea la ruta indicada anteriormente, presione "**Siguiente"**.

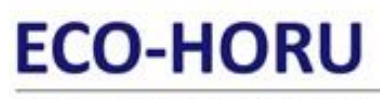

 $\bar{\mathbf{x}}$ 

**SuperSISTEMAS** 

省

#### Programa de instalación de SQL Server 2012

### Configuración del servidor

Especifique las cuentas de servicio y la configuración de intercalación.

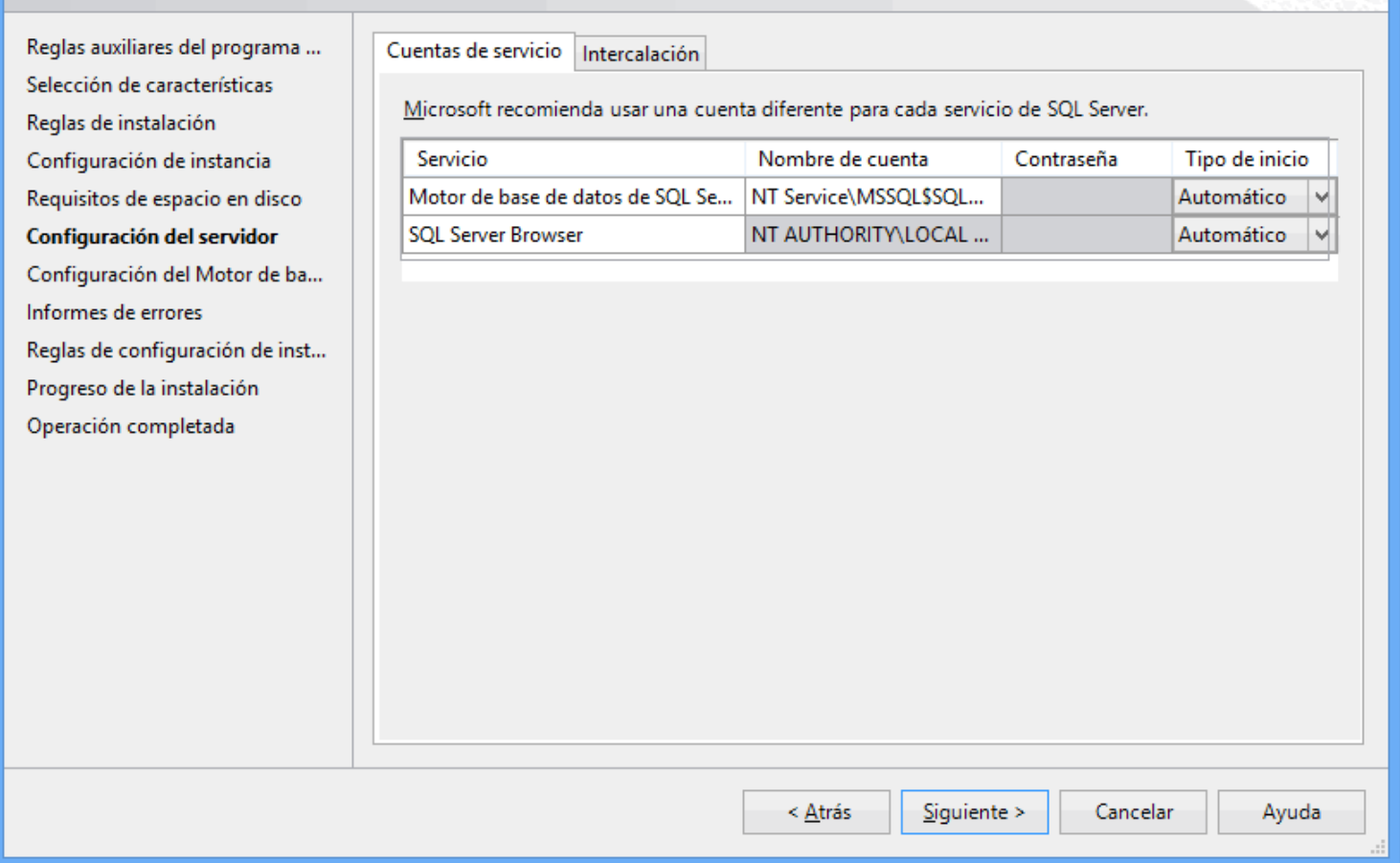

**Paso 7.** En la pestaña "**Cuentas de servicio**" en la columna "**Servicio**" localice el renglón "**SQL Server Browser**" en la columna "**Tipo de inicio**" seleccione "**Automático**", presione "**Siguiente**".

# **ECO-HORU SuperSISTEMAS**

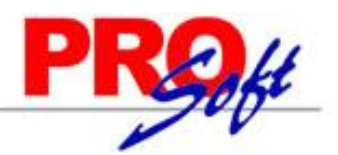

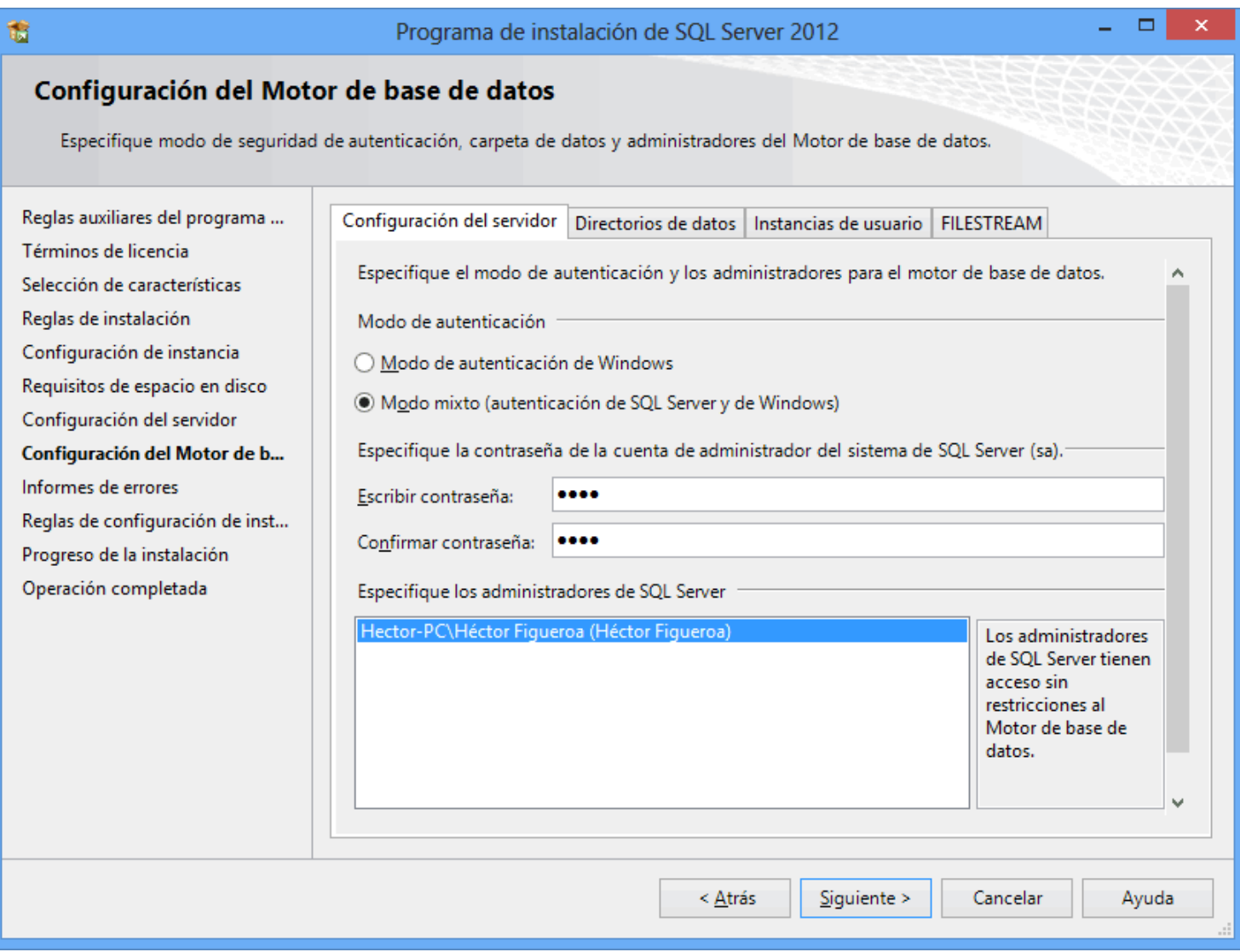

**Paso 8.** En la pestaña "**Configuración del servidor**", en el apartado "**Modo de autenticación**" active la opción "**Modo mixto (autenticación de SQL Server y de Windows)**".

En el apartado "**Especifique la contraseña de la cuenta de admnistrador del Sistema de SQL Server (sa)**".

- **Escriba contraseña.** Capture contraseña para accesar a SQL Express.
- **Confirmar contraseña.** Capture de nuevo la contraseña para accesar a SQL Express.

Nota. Al instalar SQL Server 2012 Express en Windows Server 2008, 2008 R2 y 2012; la contraseña de SQL requiere por lo menos: una letra mayúscula, minúscula y un dígito.

Resguarde en un lugar seguro la contraseña para accesar a SQL, ya que la utilizará para crear Base de Datos.

Verifique que en el apartado "**Especifique los administrador de SQL Server**" este agregado el Usuario de Windows, como se muestra en la imagen anterior, presione "**Siguiente**".

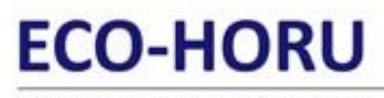

SuperSISTEMAS

Ħ

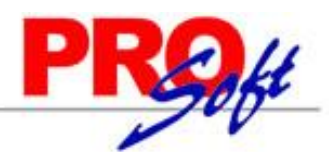

 $\Box$ 

 $\bar{\mathbf{x}}$ 

Programa de instalación de SQL Server 2012

#### Informes de errores

Ayude a Microsoft a mejorar los servicios y características de SQL Server.

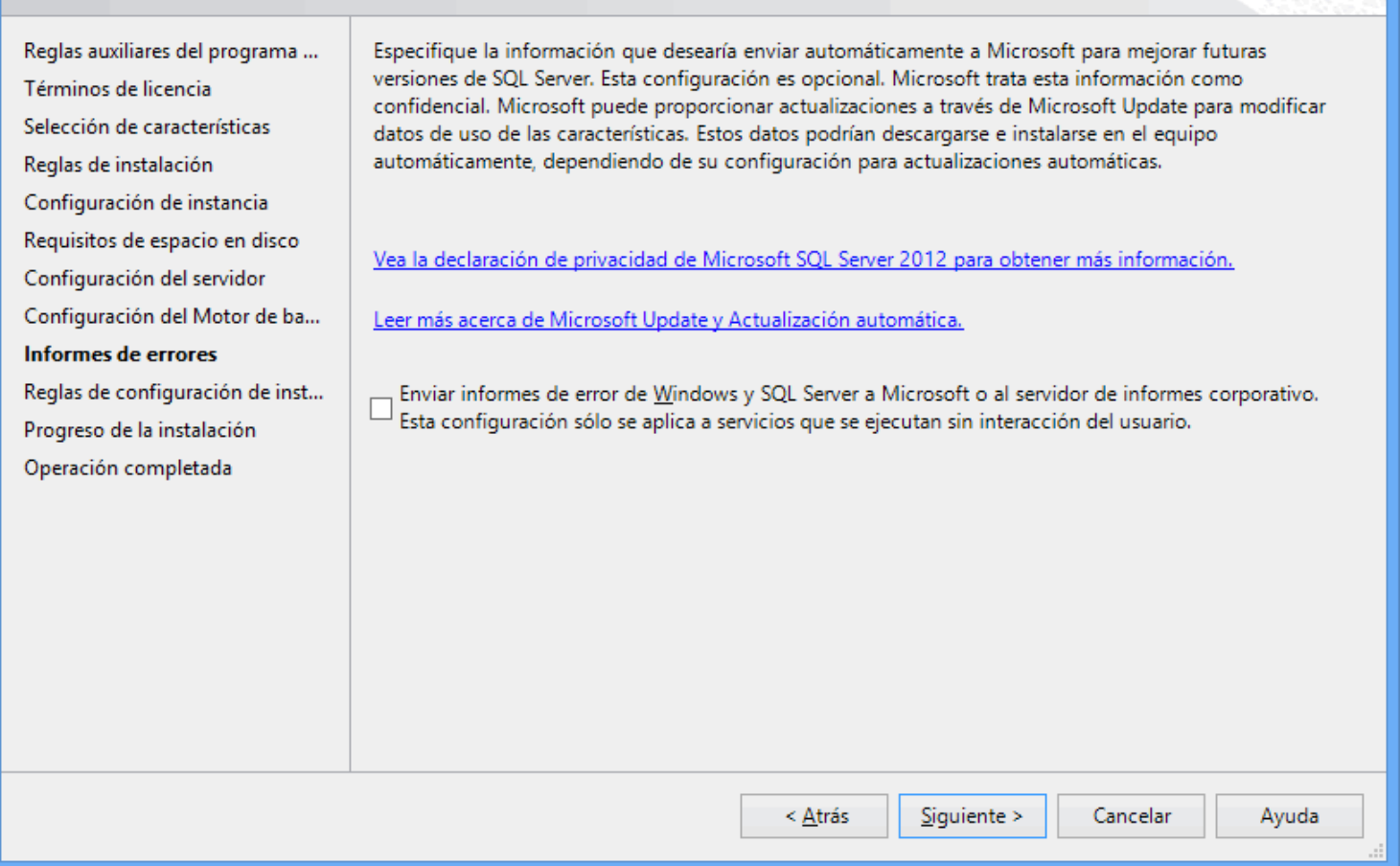

**Paso 9.** No debe de estar activada la opción "**Enviar informes de errores de Windows y SQL Server a Microsoft...**", presione "**Siguiente**".

El programa iniciará con la instalación. El proceso puede durar varios minutos, dependiendo de la velocidad de sus unidades.

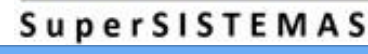

## Ħ

#### Programa de instalación de SQL Server 2012

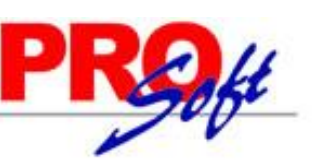

 $\Box$ 

 $\bar{\mathbf{x}}$ 

### Operación completada

La instalación de SQL Server 2012 se completó correctamente con actualizaciones de productos.

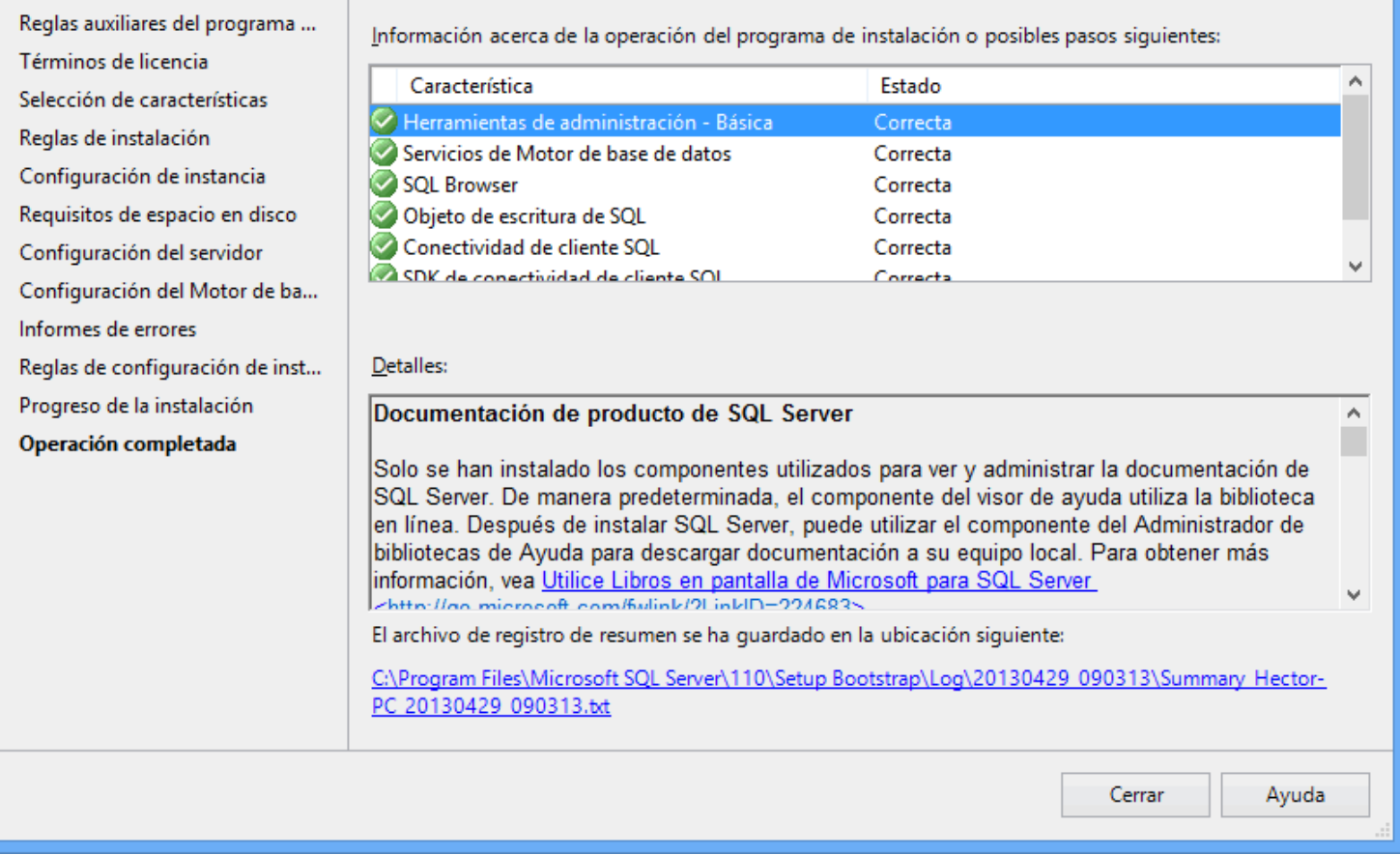

**Paso 10.** El programa indica que ha terminado la instalación. Presione "**Cerrar**" para terminar con la instalación.

[Regresar.](#page-0-1)

#### <span id="page-10-0"></span>**3.0 Procedimiento de instalación SQL 2014 Express.**

Paso 1. Haga doble clic sobre el instalador.

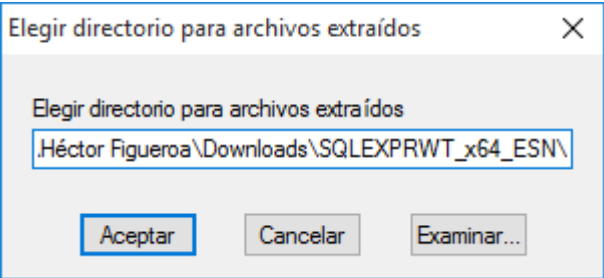

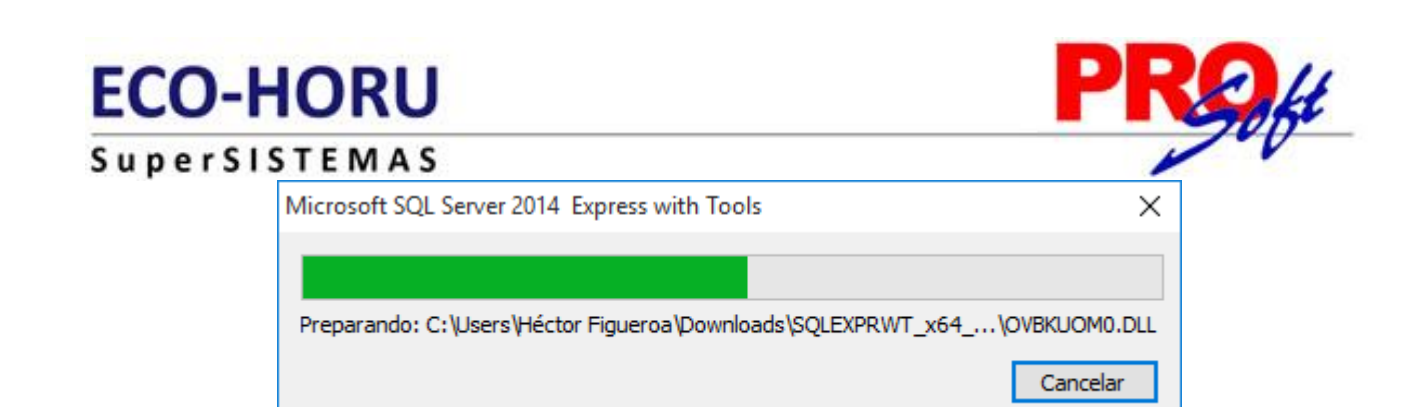

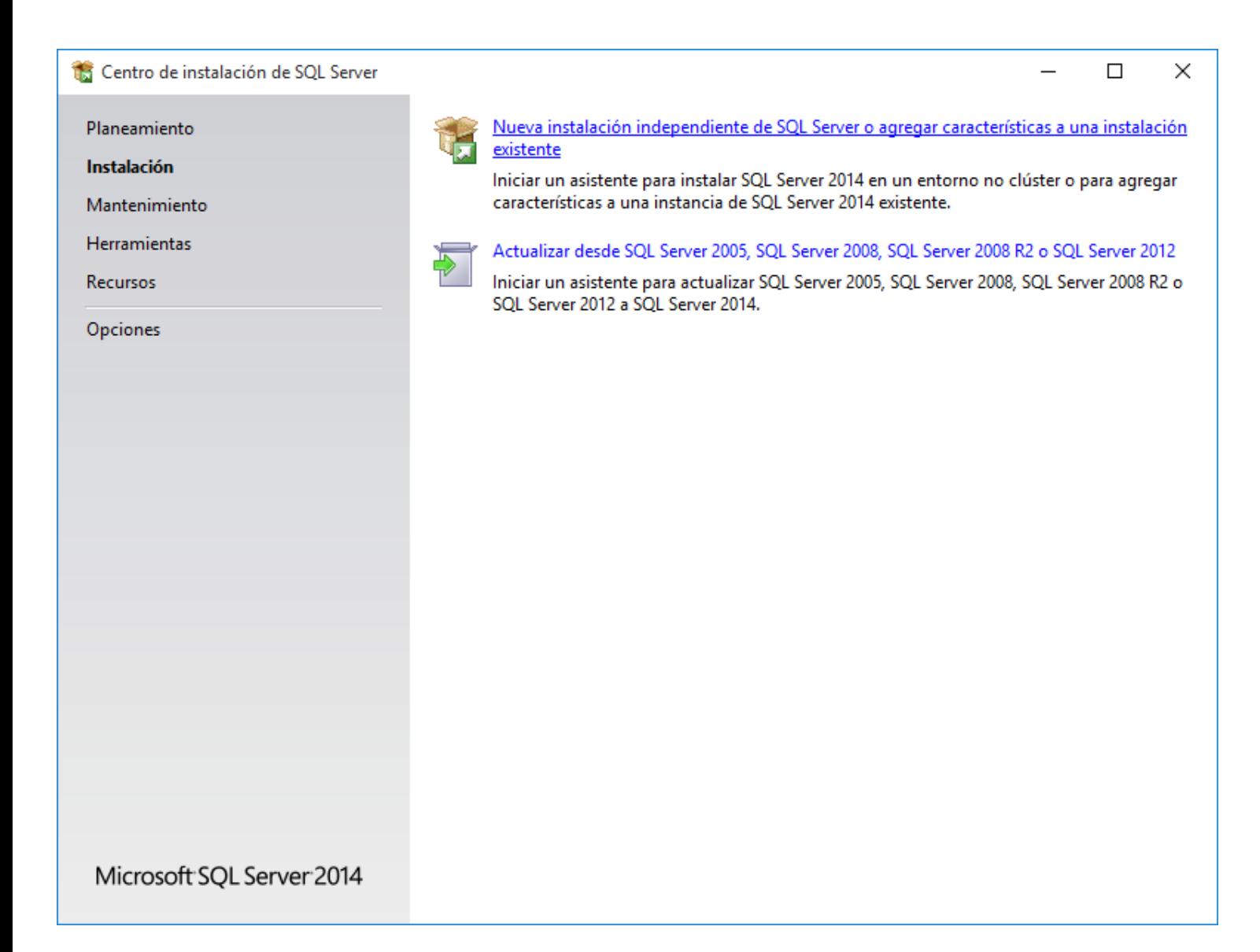

**Paso 2.** Haga clic en "**Nueva instalación independiente de SQL Server o agregar características a una instalación existente**".

El programa realizará varios procesos internos, una vez terminados presentará la siguiente pantalla:

SuperSISTEMAS

Programa de instalación de SQL Server 2014

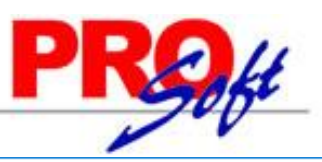

 $\Box$ 

 $\times$ 

### Términos de licencia

Para instalar SQL Server 2014, debe aceptar los Términos de licencia del software de Microsoft.

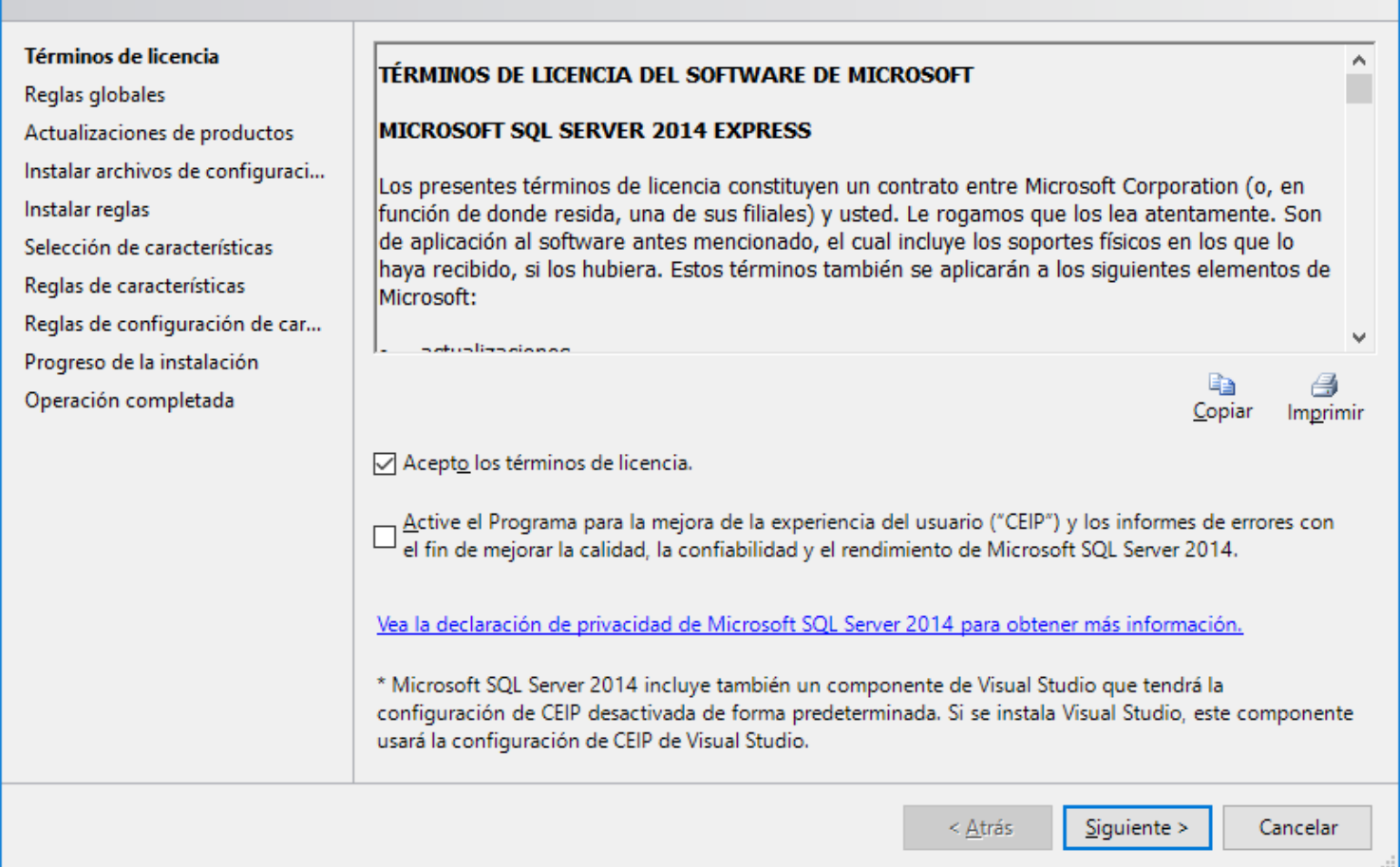

#### **Paso 3.** Active la opción "**Acepto los términos de licencia**" y presione "**Siguiente**".

Nota. En caso de que no se cumplan con todos los requerimientos que pide SQL Server para su instalación no dejará continuar, corrija y vuelta a correr el proceso.

Si el programa no detecto ningún error presentará la siguiente pantalla:

SuperSISTEMAS

Programa de instalación de SQL Server 2014

### Selección de características

Seleccione las características de Express que desea instalar.

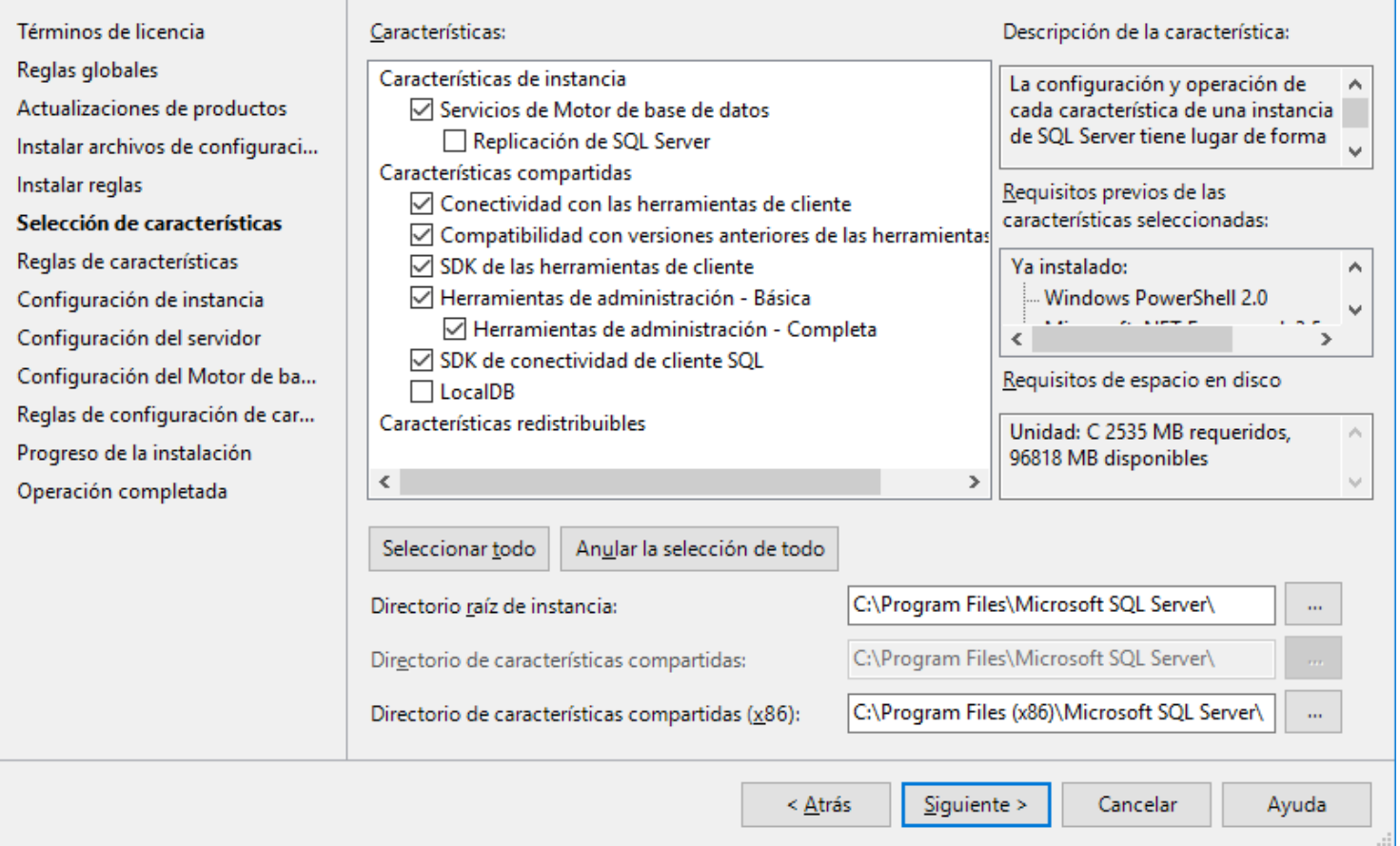

**Paso 5.** En el apartado "**Características**" desactive la opción "**Replicación de SQL Server**" y en el campo "**Directorio de características compartidas (x86)**" verificar la ruta en donde se instalará el programa, presione "**Siguiente**".

 $\times$ 

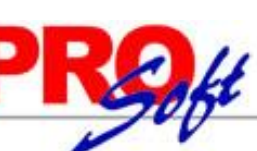

**Servicios Administrativos ECO-HORU, S.A. de C.V.** Náinari 1198 Pte. Col. Cuauhtémoc Cd. Obregón, Sonora C.P. 85110 Tels./Fax: (644) 415-2520 / 2522

**Página 14 de 18**

SuperSISTEMAS

Programa de instalación de SQL Server 2014

## Configuración de instancia

Especifique el nombre y el identificador de instancia de SQL Server. El identificador de instancia se convierte en parte de la ruta de acceso de instalación.

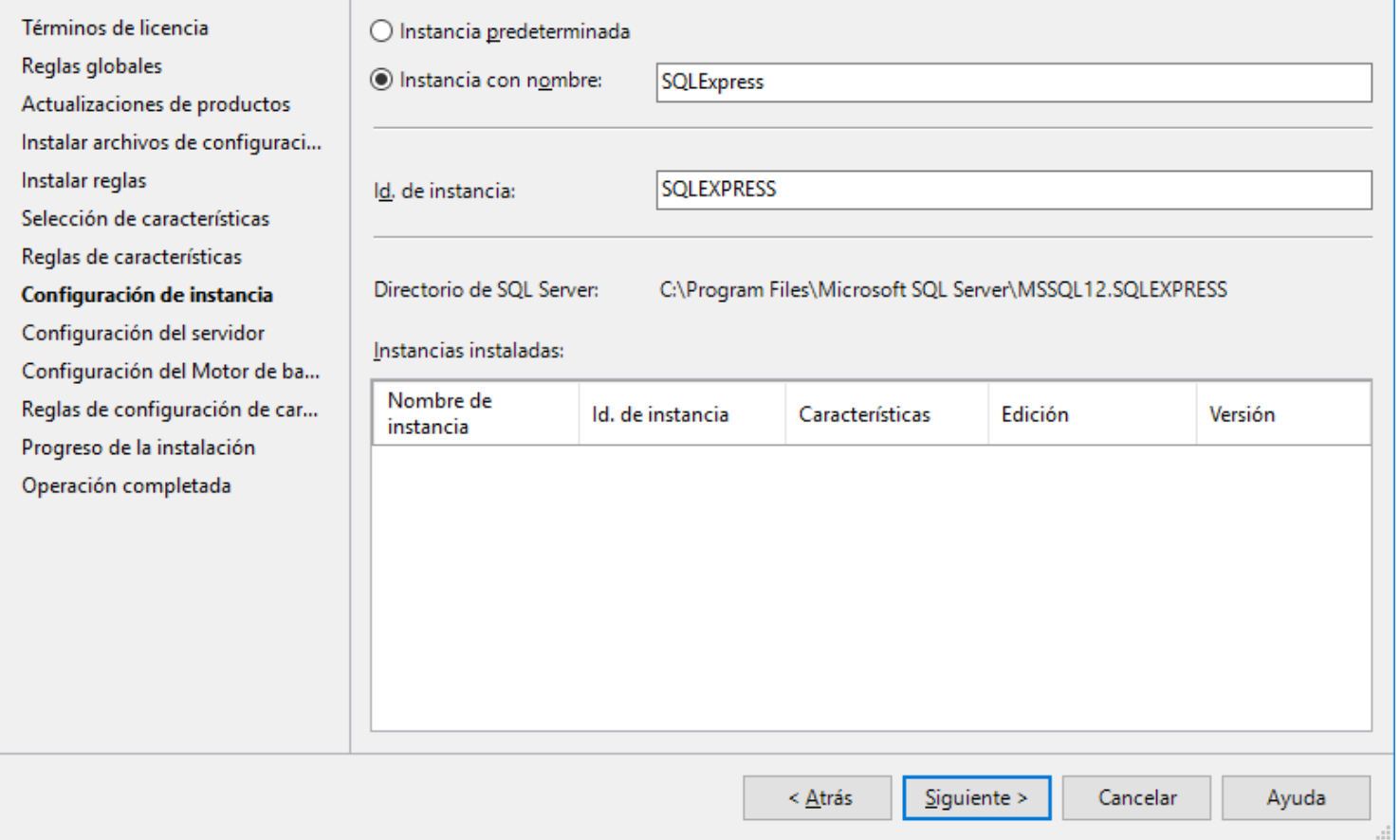

**Paso 6.** Verificar que este activada la opción "**Instancia con nombre**", y el nombre de la instancia sea "**SQLExpress**", en "**Id. de instancia**" sea "**SQLEXPRESS**" y en "**Directorio de SQL Server**" sea la ruta indicada anteriormente, presione "**Siguiente"**.

 $\times$ 

 $\Box$ 

**Página 15 de 18**

SuperSISTEMAS

Programa de instalación de SQL Server 2014

## Configuración del servidor

Especifique las cuentas de servicio y la configuración de intercalación.

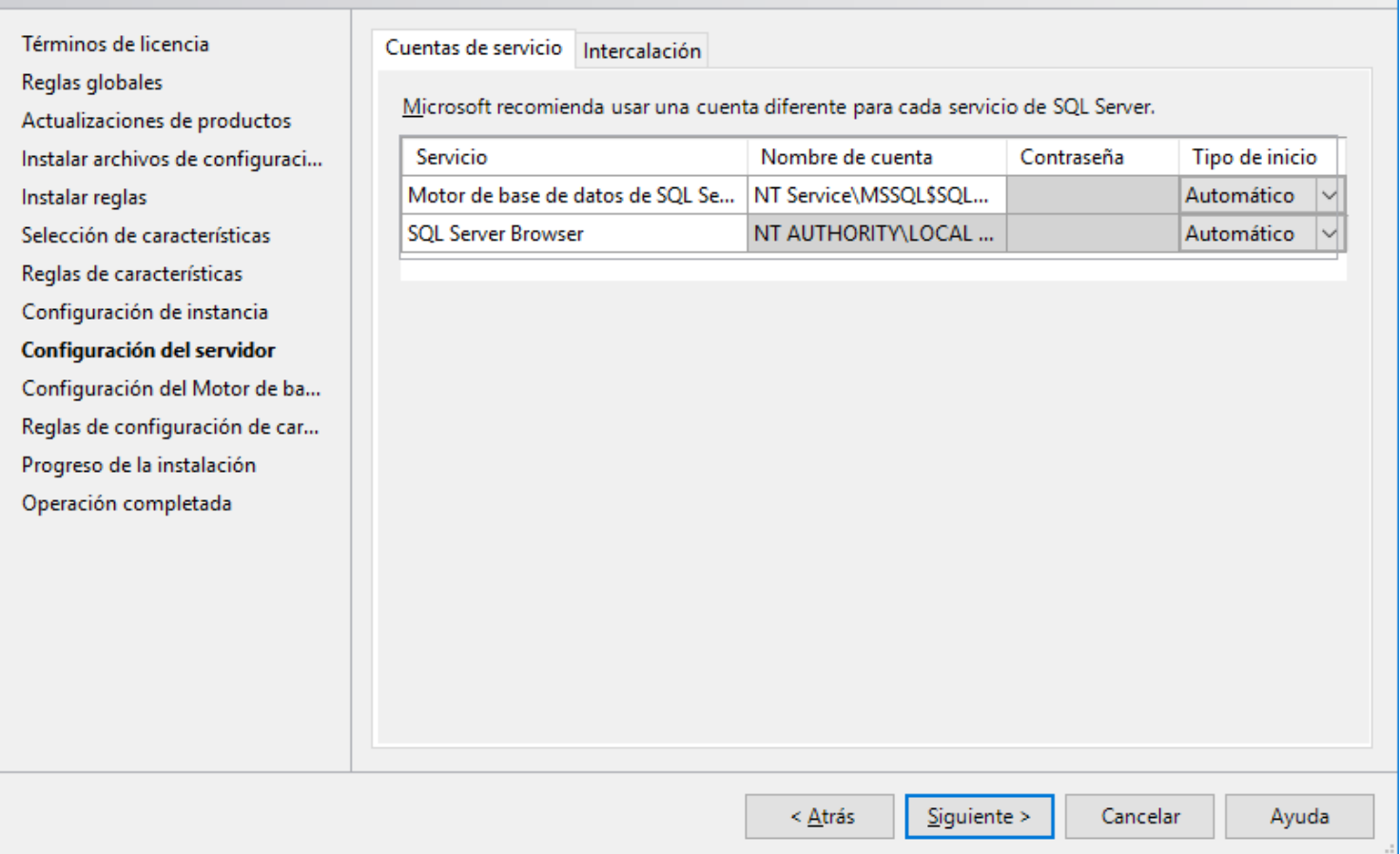

**Paso 7.** En la pestaña "**Cuentas de servicio**" en la columna "**Servicio**" localice el renglón "**SQL Server Browser**" en la columna "**Tipo de inicio**" seleccione "**Automático**", presione "**Siguiente**".

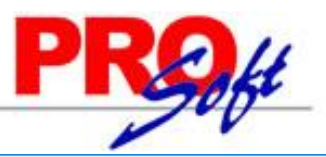

 $\Box$  $\times$ 

**Página 16 de 18**

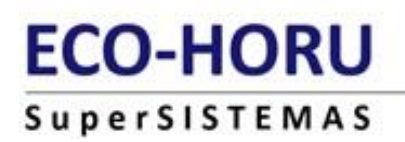

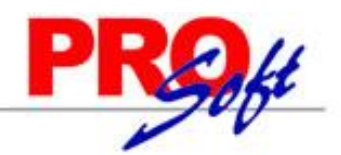

 $\times$ 

#### Programa de instalación de SQL Server 2014

### Configuración del Motor de base de datos

Especifique modo de seguridad de autenticación, carpeta de datos y administradores del Motor de base de datos.

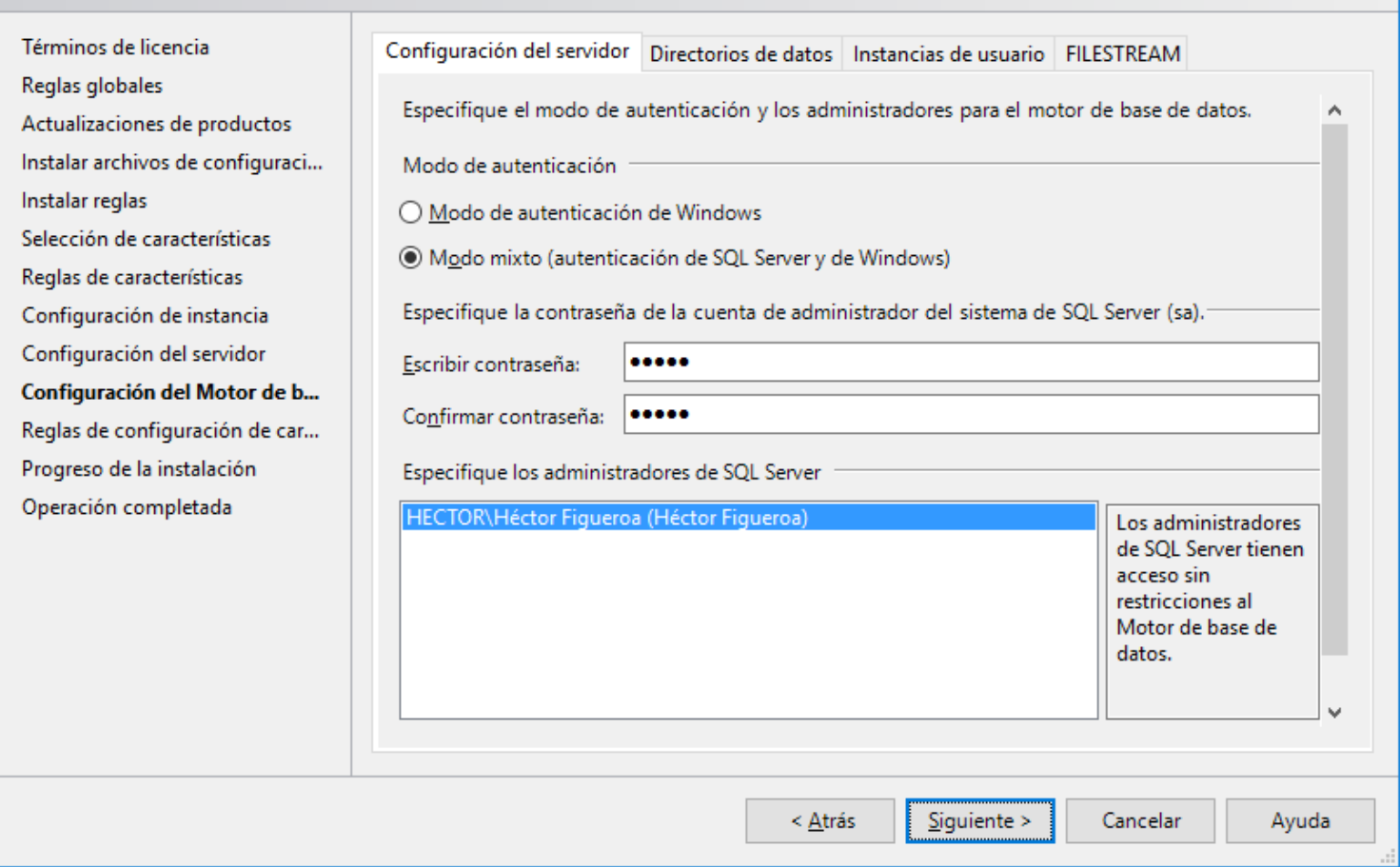

**Paso 8.** En la pestaña "**Configuración del servidor**", en el apartado "**Modo de autenticación**" active la opción "**Modo mixto (autenticación de SQL Server y de Windows)**".

En el apartado "**Especifique la contraseña de la cuenta de admnistrador del sistema de SQL Server (sa)**".

- **Escriba contraseña.** Capture contraseña para accesar a SQL Express.
- **Confirmar contraseña.** Capture de nuevo la contraseña para accesar a SQL Express.

Nota. Al instalar SQL Server 2014 Express en Windows Server 2008, 2008 R2 y 2012; la contraseña de SQL requiere por lo menos: una letra mayúscula, minúscula y un dígito.

Resguarde en un lugar seguro la contraseña para accesar a SQL, ya que la utilizará para crear Base de Datos.

Verifique que en el apartado "**Especifique los administrador de SQL Server**" este agregado el Usuario de Windows, como se muestra en la imagen anterior, presione "**Siguiente**".

El programa iniciará con la instalación. El proceso puede durar varios minutos, dependiendo de la velocidad de sus unidades.

SuperSISTEMAS

Programa de instalación de SQL Server 2014

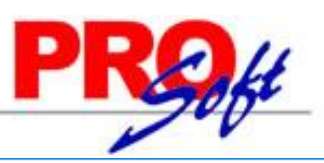

 $\Box$  $\times$ 

### Operación completada

Términos de licencia

La instalación de SQL Server 2014 se completó correctamente con actualizaciones de productos.

Información acerca de la operación del programa de instalación o posibles pasos siguientes:

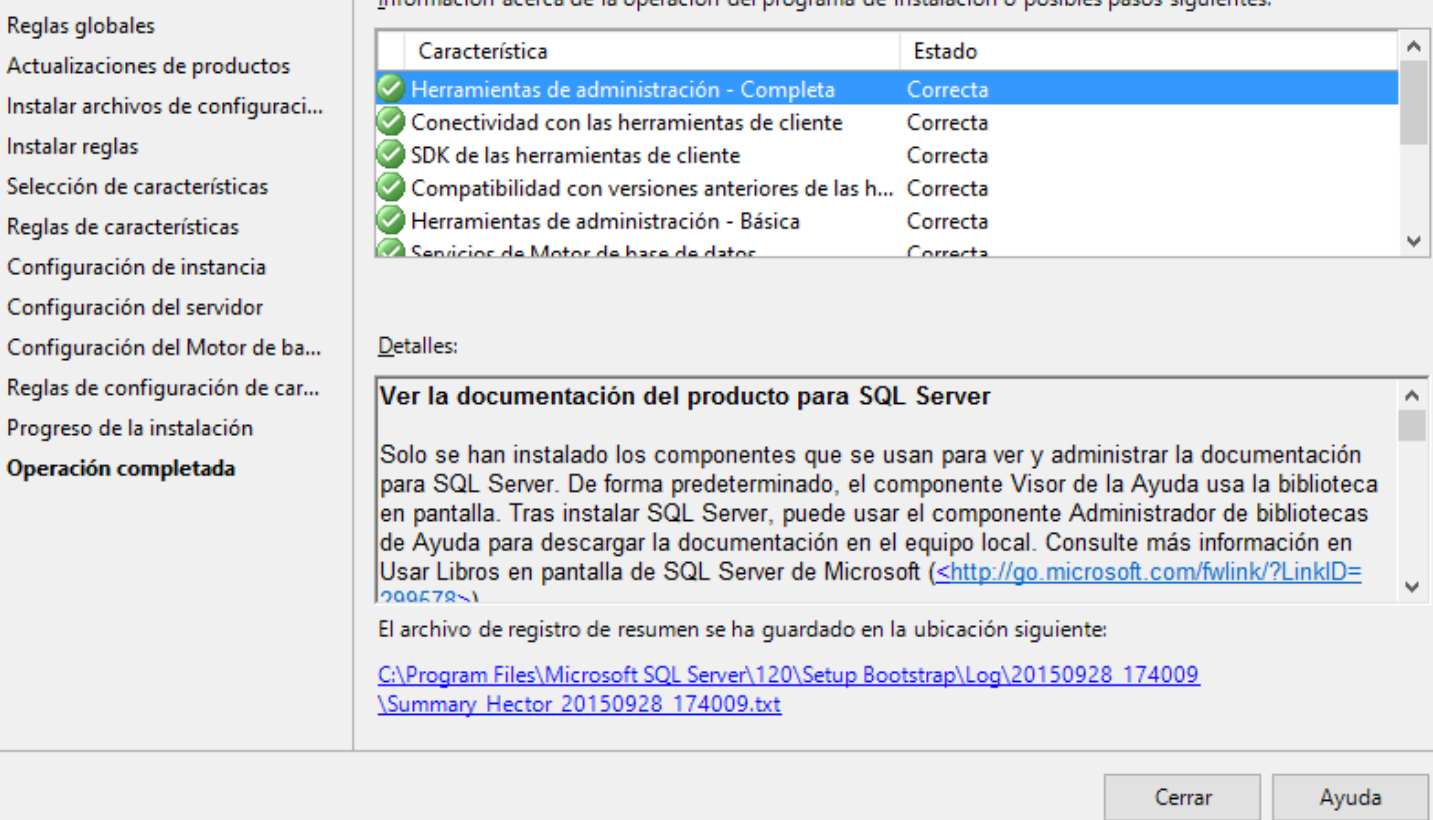

**Paso 10.** El programa indica que ha terminado la instalación. Presione "**Cerrar**" para terminar con la instalación.

[Regresar.](#page-0-1)

**Página 18 de 18**